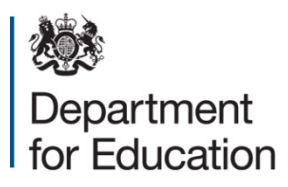

# **COLLECT Guide 2016**

**COLLECT guide for academies, free schools, studio schools, UTCs, CTC, NMSS, independent and hospital schools**

# **Contents**

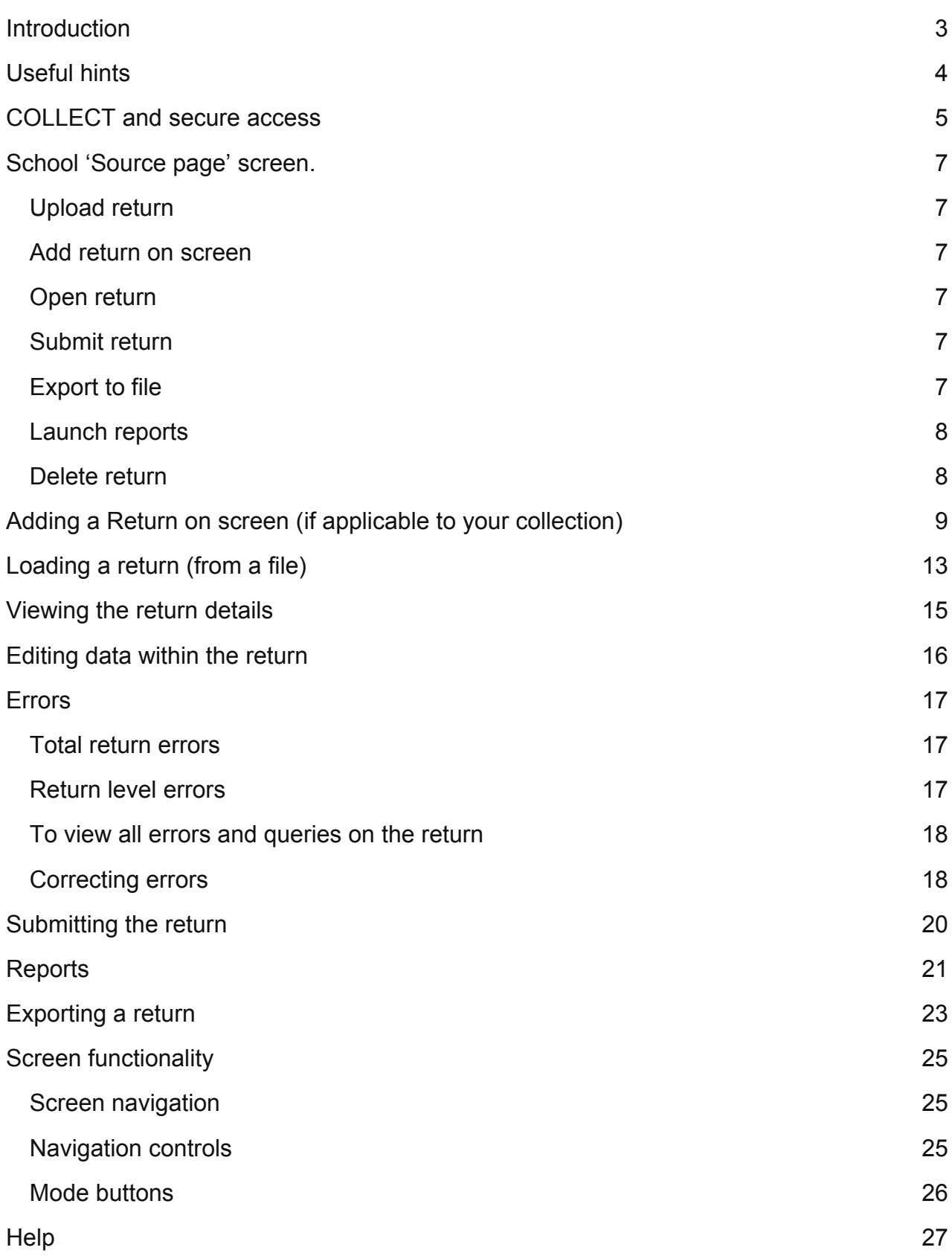

# <span id="page-2-0"></span>**Introduction**

The COLLECT (collections online for learning, education, children and teachers) portal is used by schools, local authorities and the department for education for processing data collection returns. Major benefits of the portal include real time data collection monitoring and progress reporting, the ability of a local authority to view exactly the same information as the department for education when queries arise and being a website there are no installation issues.

This document is designed to guide local authority users through the various aspects of COLLECT from initial submission, data validation and final approval by the department for education.

The department now collects data from a wide range of users; generic terminology must be used within COLLECT. A provider of data is known as a 'source', an 'agent' is someone who undertakes verification and checking of the data and a 'collector' is the final destination of the information.

# <span id="page-3-0"></span>**Useful hints**

Very important - re-submissions – if a data return already exists in the system and you upload another file, it will overwrite the original return completely no matter where it is in the workflow (submitted or authorised). All error notes and data item notes will disappear only return notes are retained. If you try to upload a file that is already in the system then you will be given the following message

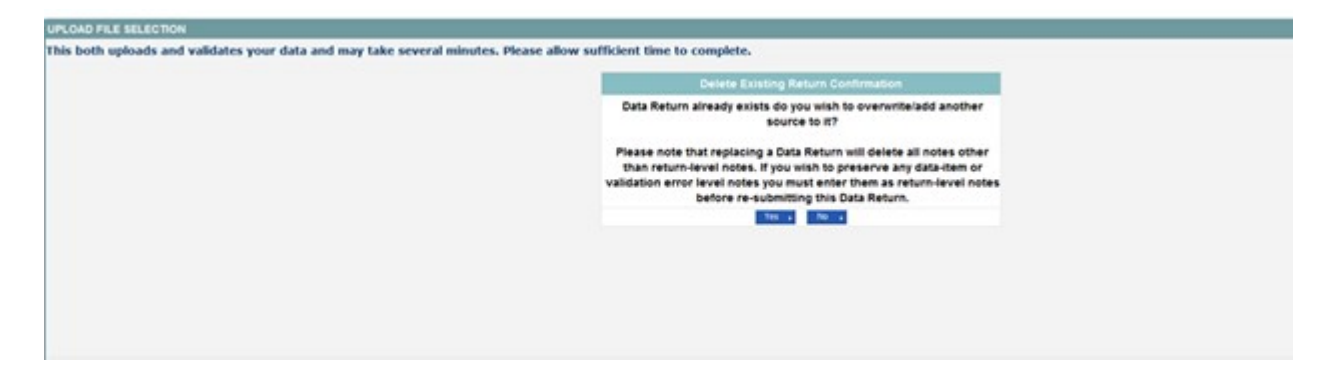

We recommend that you take great care when selecting this option and make sure that all parties who may be working, or have worked on this return agree to the resubmission. When uploading a zip file containing many data then please be aware that you will not be prompted with the above message if any of the settings contained in the zip file are already on the system. It will automatically overwrite the return without warning you.

When navigating around the COLLECT system it is important that you use the COLLECT 'drill up' button or COLLECT 'back' button which are toward the top right of your COLLECT screen. If the 'drill up' or 'back' buttons are not visible then you may be in one of the earlier screens and to navigate back from here you will need to click 'back to my COLLECT page' page located at the top of your COLLECT screen above your login name. You will be either given an error message or 'thrown' out of the system if you use your web browser back button.

When amending errors, once you have completed your actions on a particular error you will need to drill back out of that record to the main screen before being able to select another error to investigate. If you try to select an error and have found the error through the 'all errors' page before drilling out, you will be given the error message: 'cannot choose another error to investigate'

# <span id="page-4-0"></span>**COLLECT and secure access**

Access to COLLECT is through the department's [secure access system](https://sa.education.gov.uk/idp/Authn/UserPassword) (SA)

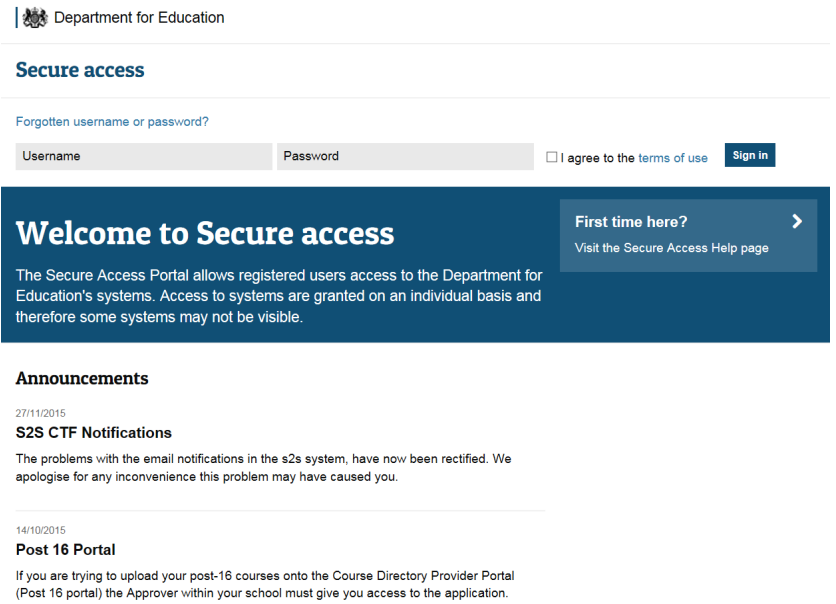

Full secure access guides are published on the [secure access website.](https://www.education.gov.uk/researchandstatistics/datatdatam/secureaccess)

Once successfully registered, click on to 'home' and then click on 'COLLECT' to enter COLLECT as below.

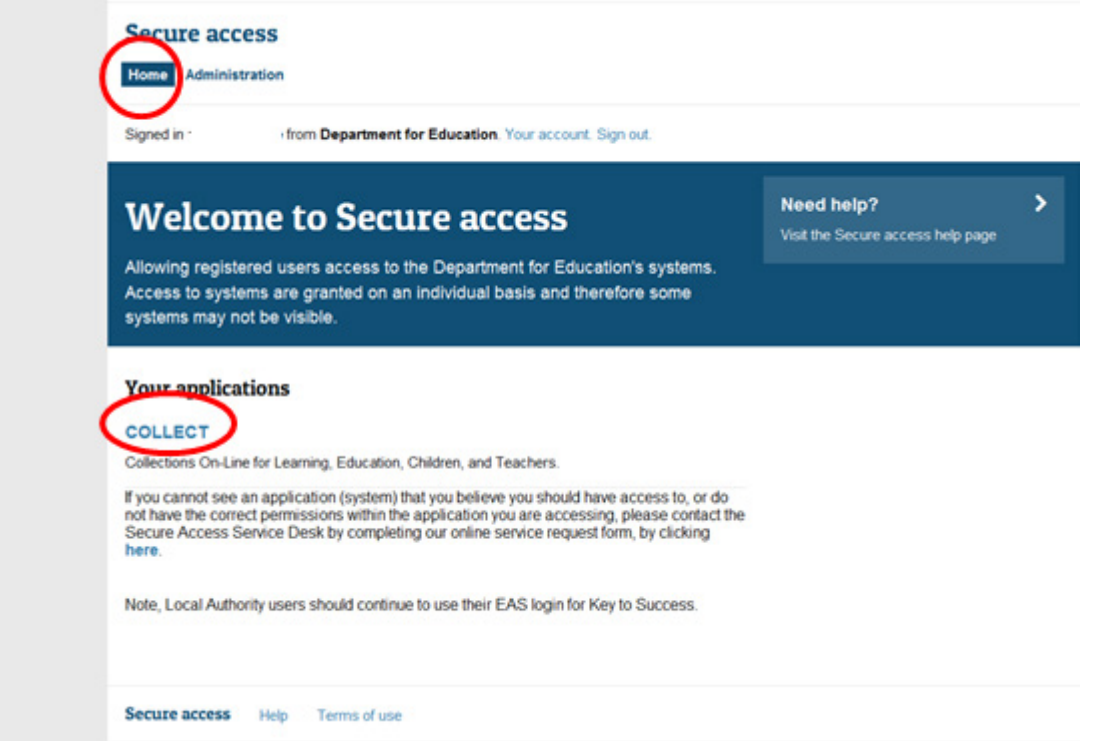

To proceed into COLLECT please click on the 'continue' button as below.

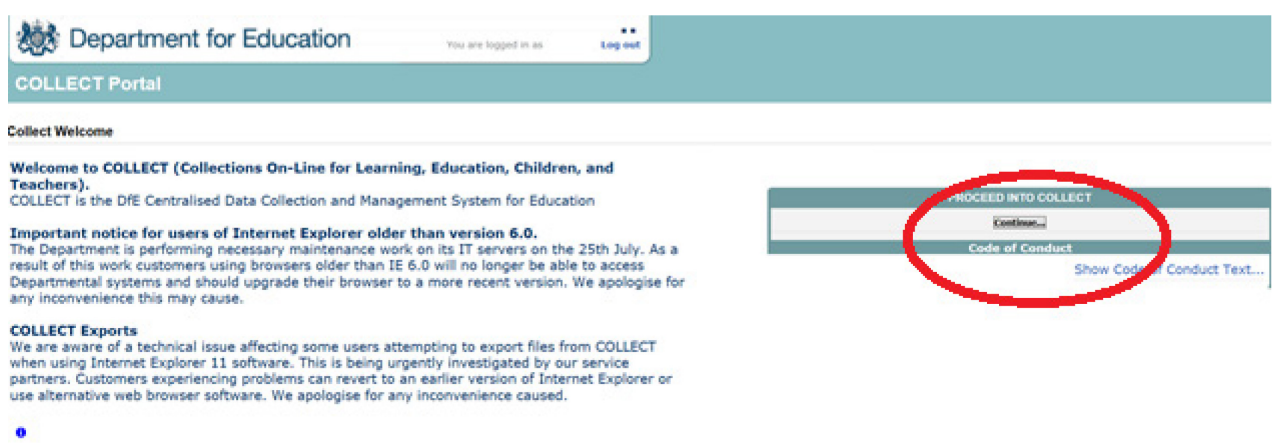

Collections your account are linked to can be seen under 'My Data Collections' as shown in the screenshot below. Please note if the data collection you require access to is not showing under your data collections, speak to the approver within your school, who will be able to grant your access to the collection.

Select the collection you wish to open by clicking on the collection name to highlight it (if there is only one it will be automatically highlighted) and then click on the 'Select Data Collection' button to open it.

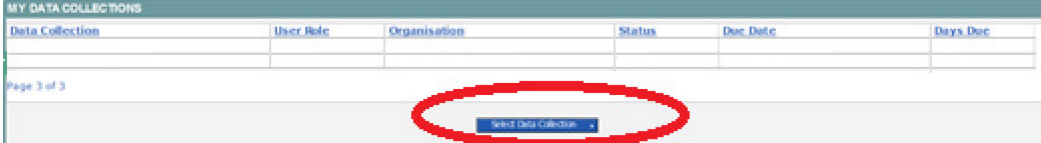

# <span id="page-6-0"></span>**School 'Source page' screen**

The next screen ('Source page') provides a summary of the latest position with respect to the selected data collection. You will see information on the current status of your collection return and will be presented with a number of options.

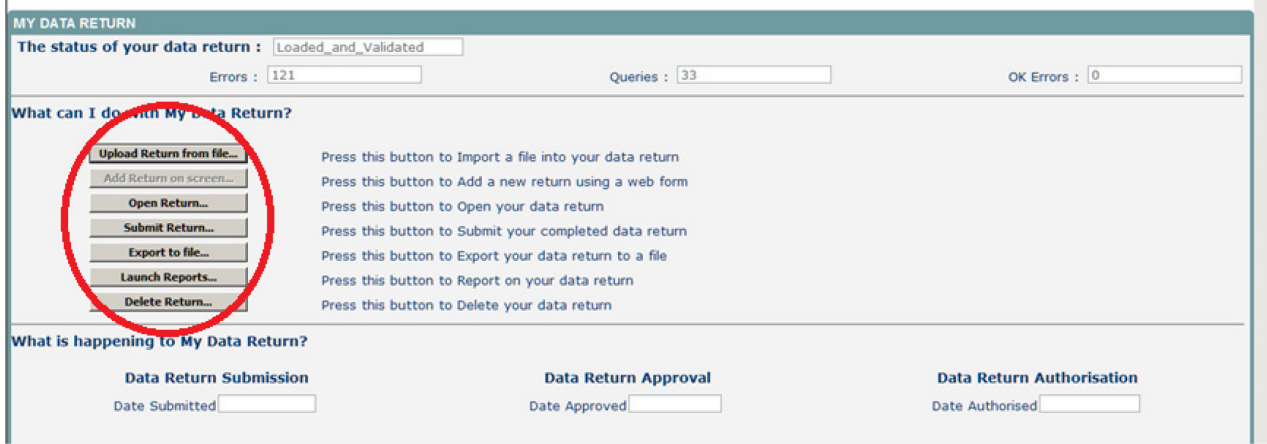

## <span id="page-6-1"></span>**Upload return**

Clicking on this button launches a page to allow the school user (source) to browse for the xml file and load.

#### <span id="page-6-2"></span>**Add return on screen**

Allows the source to type the return on screen – if applicable to the data collection.

#### <span id="page-6-3"></span>**Open return**

This option is greyed out until the data is loaded and is used to access the loaded data for editing or viewing.

#### <span id="page-6-4"></span>**Submit return**

This option is greyed out until the data is loaded and validated and is used to submit the data to the department. This should only be done when the data is complete and clean. Once a return has been submitted control then passes to the department.

#### <span id="page-6-5"></span>**Export to file**

This option is greyed out until the data is loaded and is used to export the loaded data either as a single xml file (in the input xml format) or as a number of csv files with one file per data table.

## <span id="page-7-0"></span>**Launch reports**

This option launches the school's reports options – if applicable

#### <span id="page-7-1"></span>**Delete return**

This option is greyed out until the data is loaded and is used to delete the data from the system.

# <span id="page-8-0"></span>**Adding a Return on screen (if applicable to your collection)**

Click on the 'Add Return on screen' button.

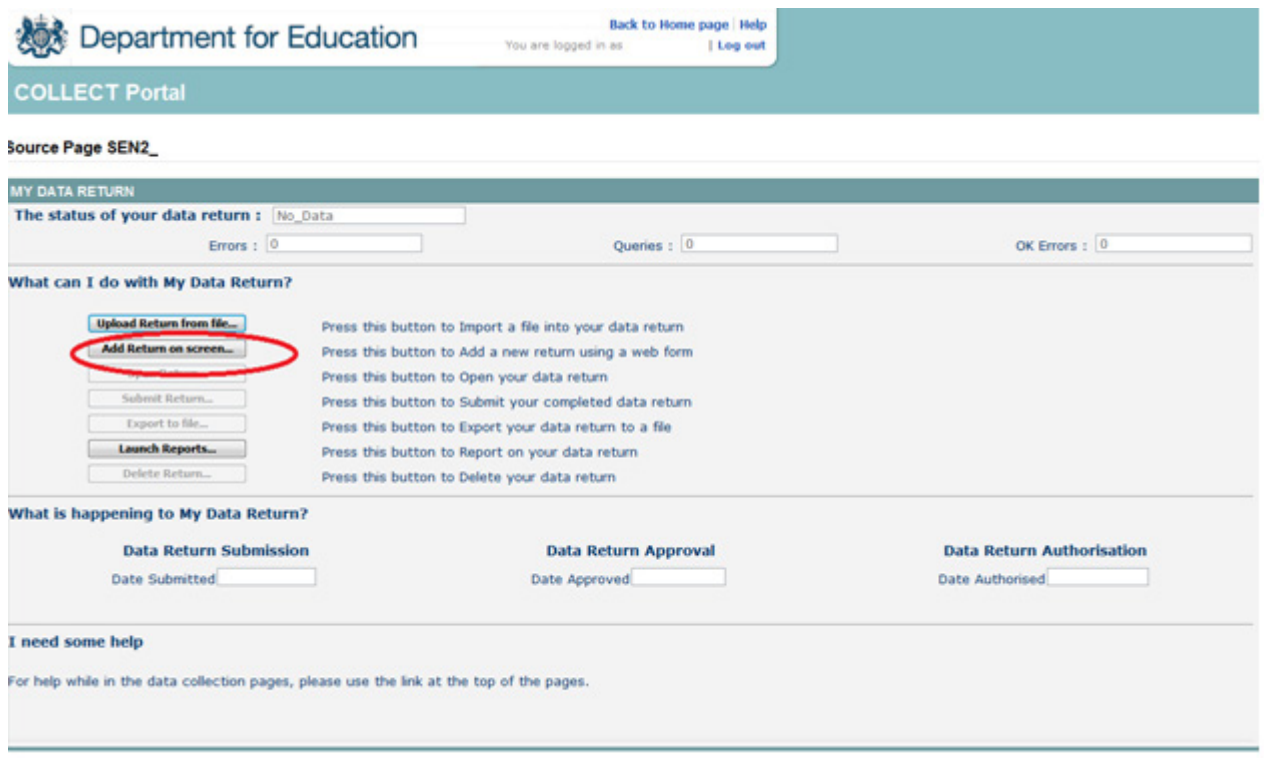

The next screen to appear is the web form. You will need to enter the information in each field then click 'Save'. N.B The screen shots used are for SEN2 and may vary from other collections.

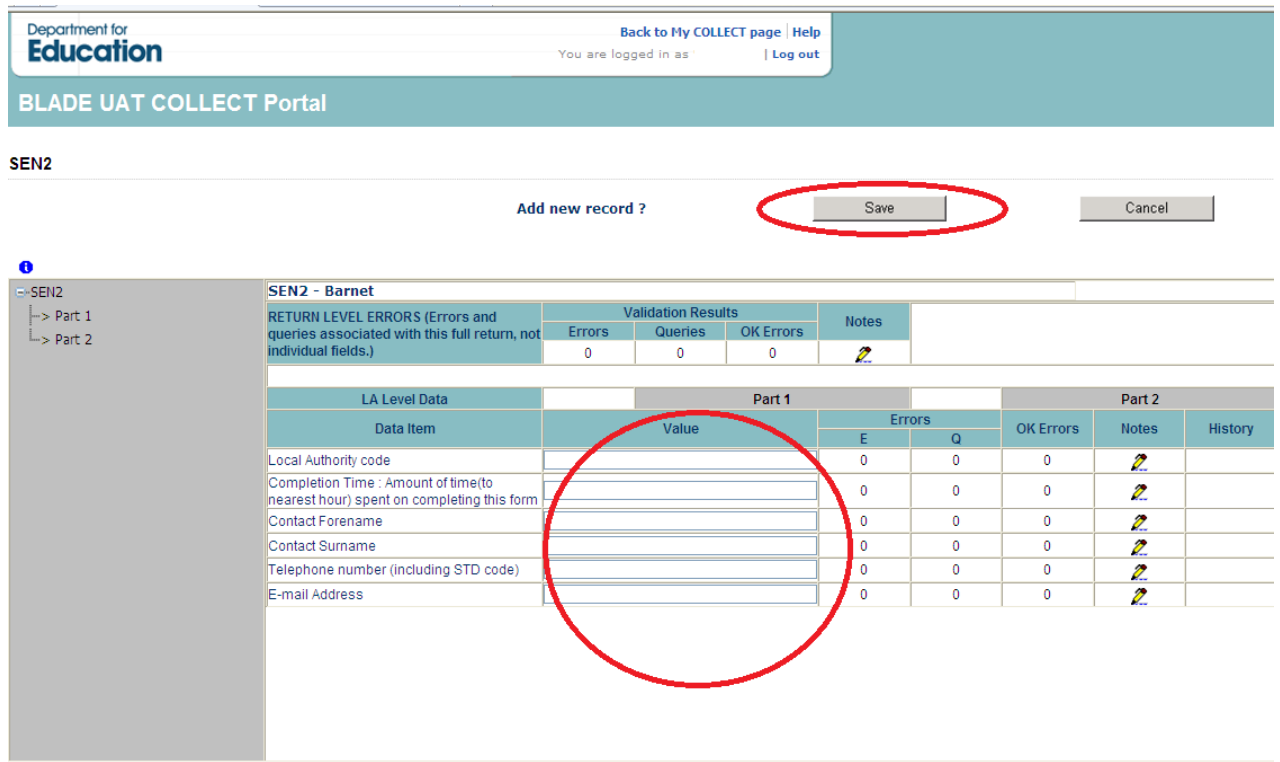

Once the contact details have been completed and saved you can then move on to enter the data in Part 1 of the online form. To navigate, click on the tab buttons.

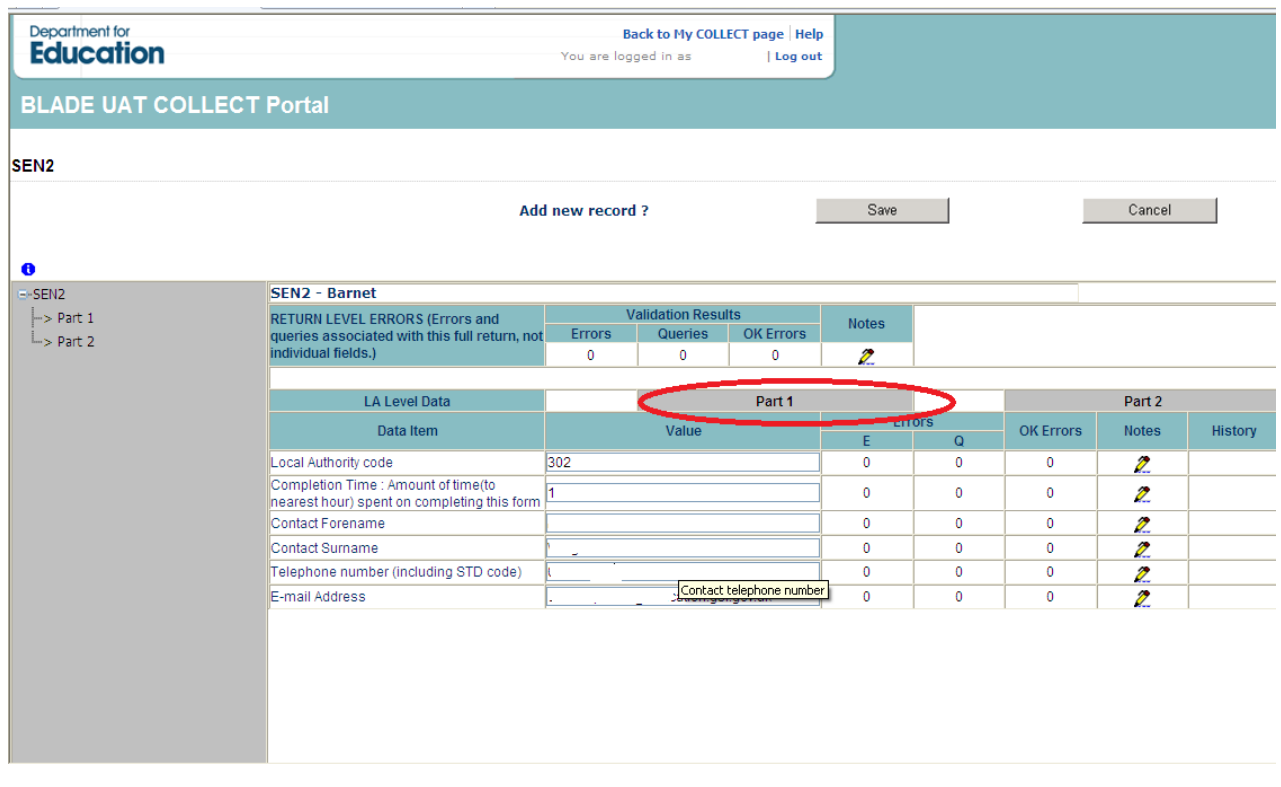

To continue you will need to click 'edit' then enter your data.

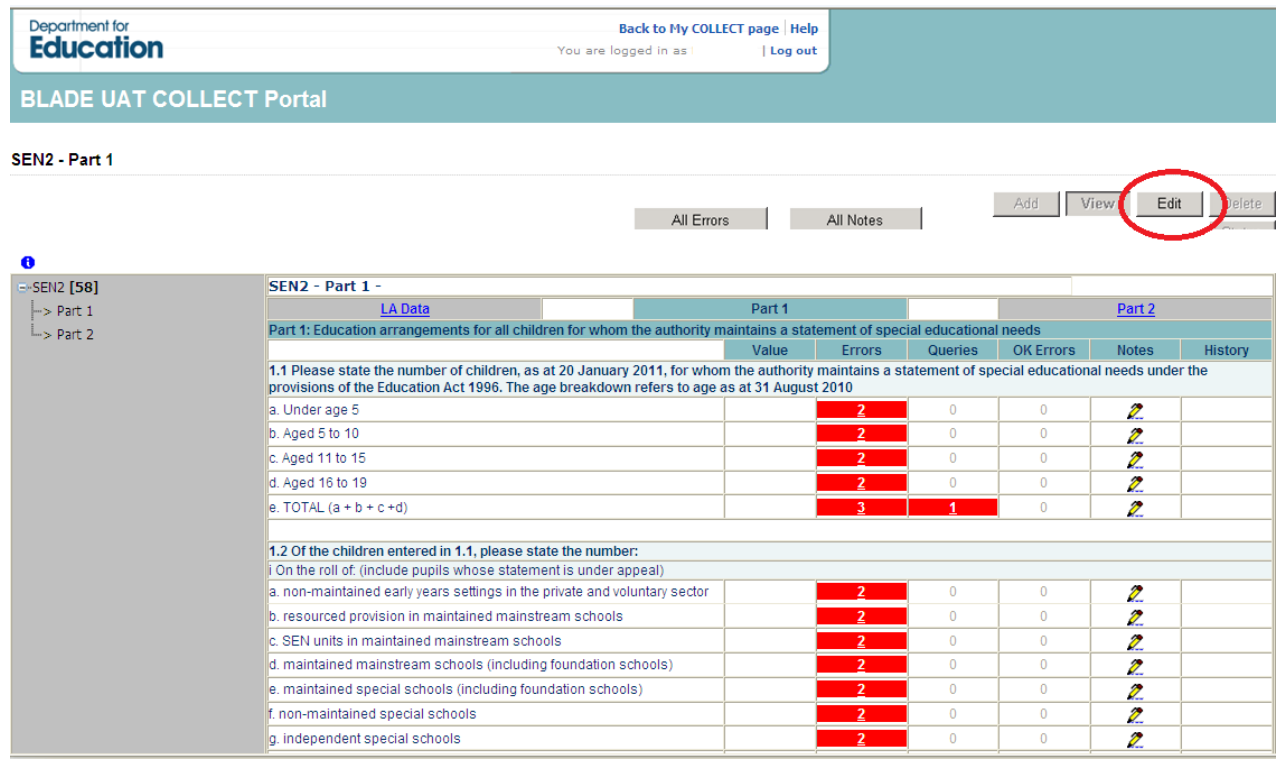

Once part 1 has been completed move on to the other parts as necessary by clicking the relevant tab. As in Part 1 you will need to click 'edit' before entering data into the fields.

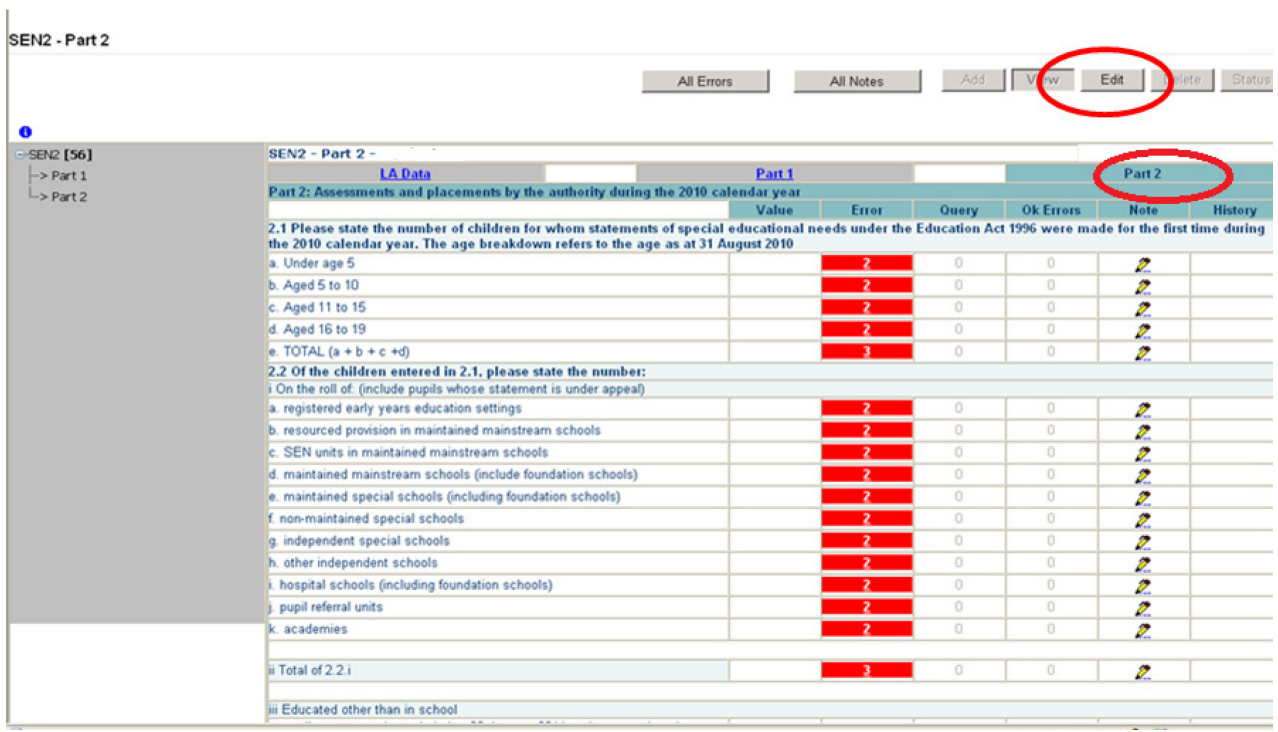

Continue to navigate through the form, using the tab and edit buttons, until parts 1 through to 7 have been completed.

Please note – Do not use your web browser buttons to navigate through a return. Unpredictable behaviour may be experienced if you use the back and forward buttons on your web browser's toolbar.

To navigate through the return please use the options given on the COLLECT screen.

# <span id="page-12-0"></span>**Loading a return (from a file)**

Click on upload return from file

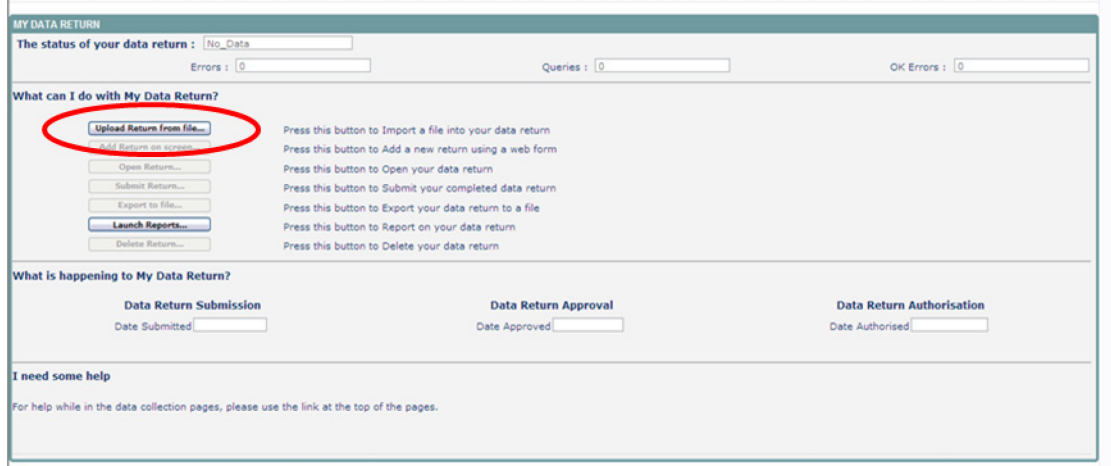

Use the browse button to locate the XML file, which is generated via the schools management information system. Highlight the file name and click on 'open' to select the return.

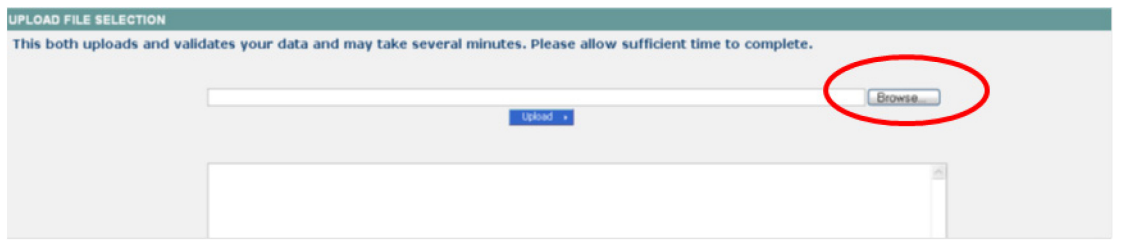

Click on the upload button to load the return.

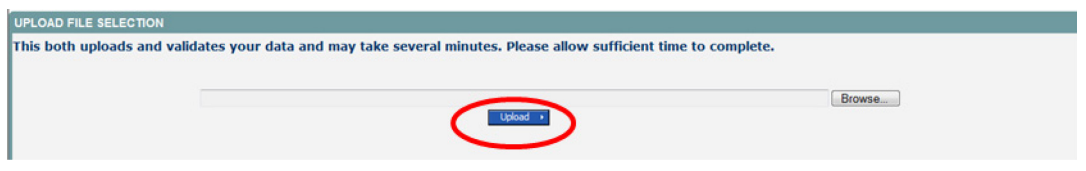

A progress message may be displayed while the upload is taking place.

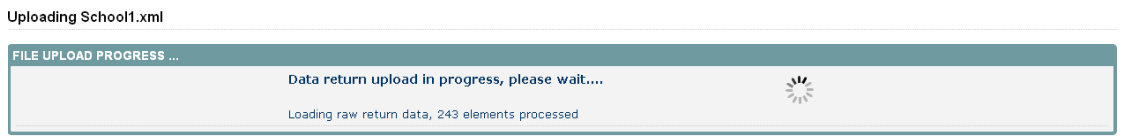

Once the return has been loaded, the following message will be displayed on screen.

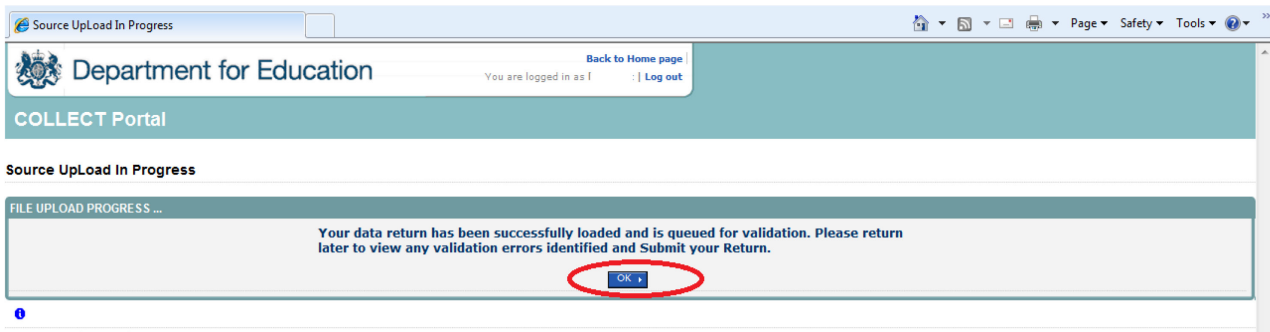

C Crown copyright | Disclaimer | Privacy

This indicates that the return has successfully loaded and is now placed in the validation queue to be validated.

Press the 'ok' button to return to the source main page.

During periods of heavy demand, there may be a delay before the return is validated. Whilst the return has a status of 'waiting for validation' then the return cannot be viewed or edited.

5) Once the return has been validated, you need to view the data and look at any errors or queries that have occurred

Once the return has been validated, the return status section on the source main page will display 'loaded and validated'. The total number of errors and queries found in the return will also be displayed. Dealing with errors and queries is explained in the section 'Correcting errors'.

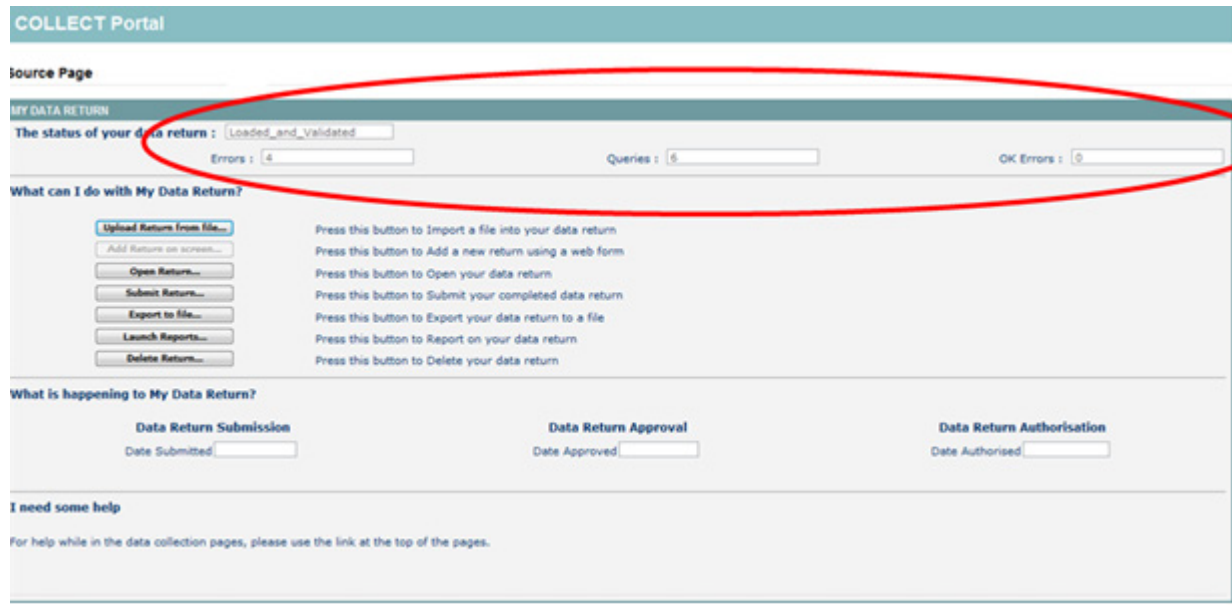

# <span id="page-14-0"></span>**Viewing the return details**

To view your data return click on 'open return'.

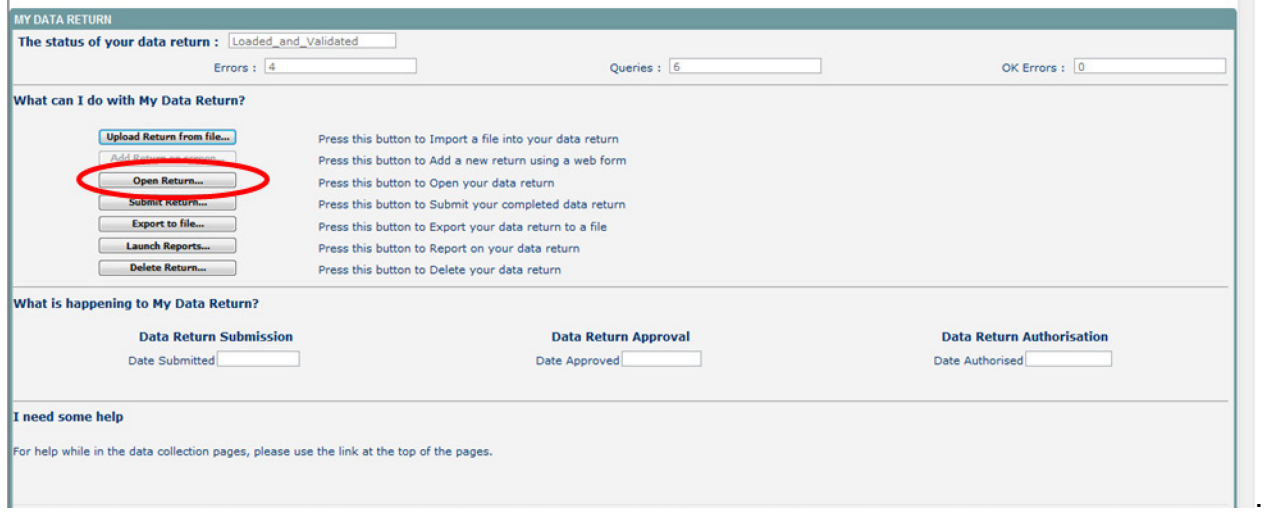

Your return will then be displayed

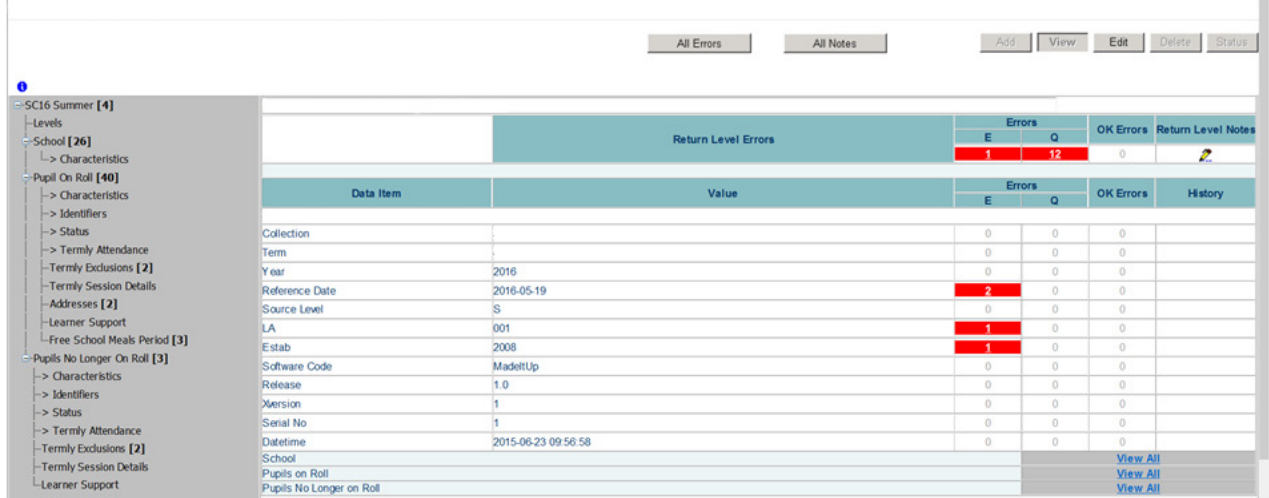

You can view the return details by clicking on the various 'view all' links at the bottom of the screen.

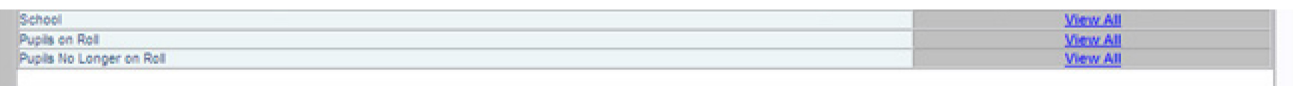

When you click on the 'view all' for pupils on roll this takes you into the pupil section. This displays the 'records list', with all pupils visible. You can use the filter bar to identify a particular pupil. Or click on the headers to sort alphabetically.

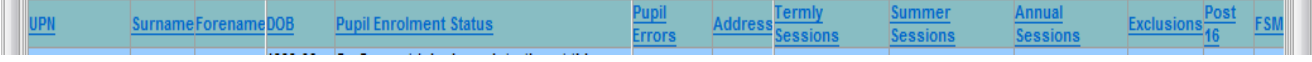

# <span id="page-15-0"></span>**Editing data within the return**

Please note the screenshots below have been taken from the School Census data collection. Other data collections may vary

To edit the details click on the 'edit' button.

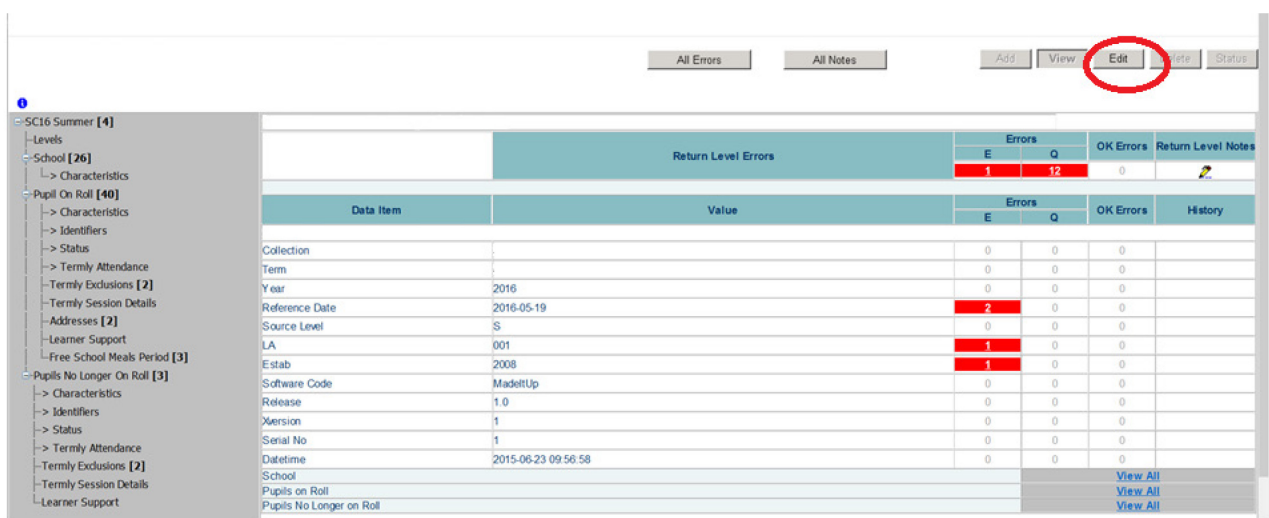

This enables data fields to be manually edited within COLLECT.

Please note: any changes made within COLLECT should always reflect the schools MIS.

## <span id="page-16-0"></span>**Errors**

When a return has been uploaded a number of validation checks are run against the data in that return and will trigger errors or queries.

All errors and queries are highlighted in red against the relevant data item.

There are two levels of errors, 'return level' and 'data item level'

#### <span id="page-16-1"></span>**Total return errors**

The breakdown of errors for a school return is shown in the return status section of the school's main screen.

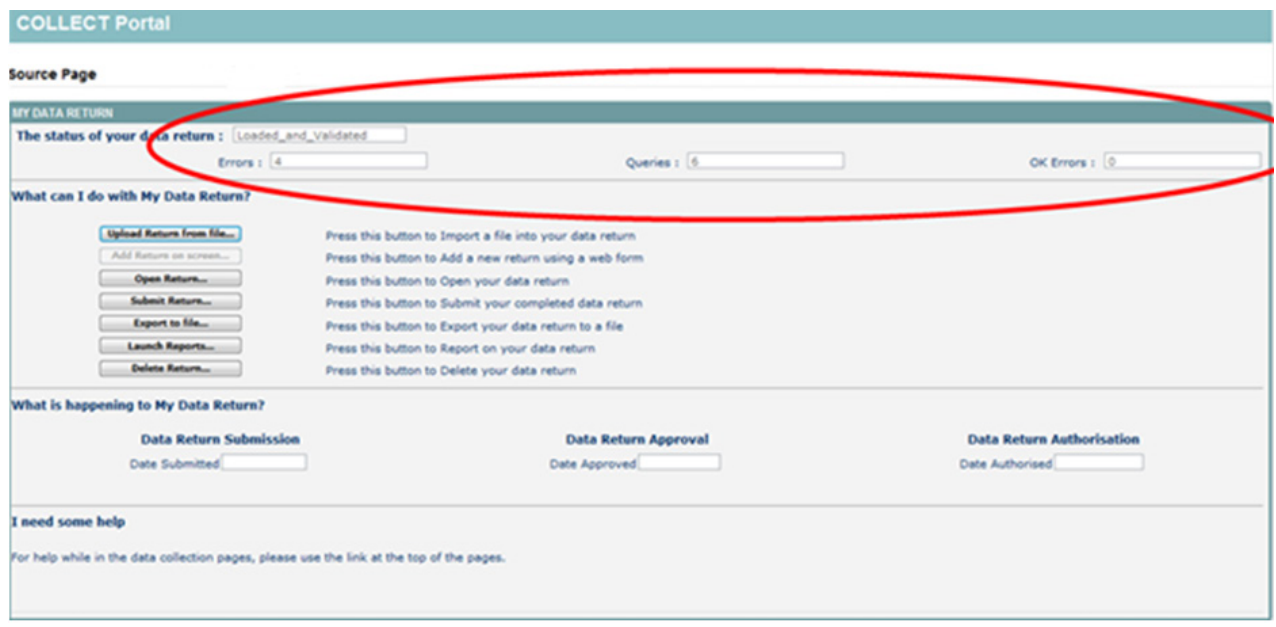

## <span id="page-16-2"></span>**Return level errors**

Return level errors relate to a validation rule that applies to the return as a whole rather than an individual data item within the return.

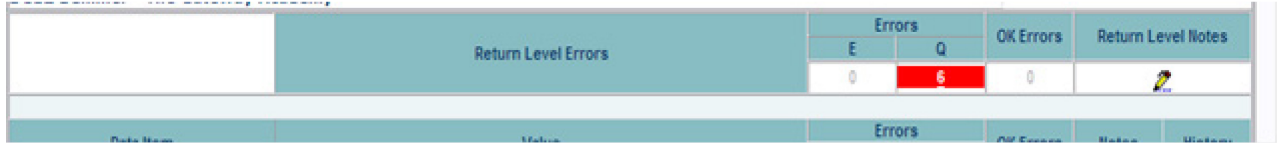

## <span id="page-17-0"></span>**To view all errors and queries on the return**

Click on 'all errors' at the top of the screen.

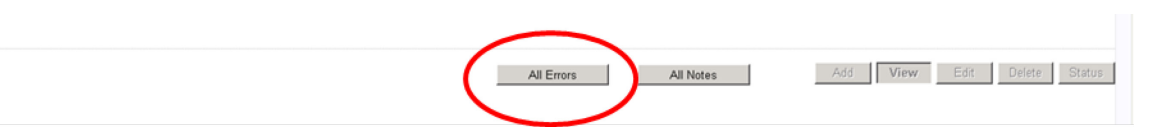

You will then be shown a list of all errors and queries relating to your return. Click on the details button to see which data items the validation is checking, these will show to the right of the screen. If you click on one of the underlined fields you will be directed to the corresponding data item in the return.

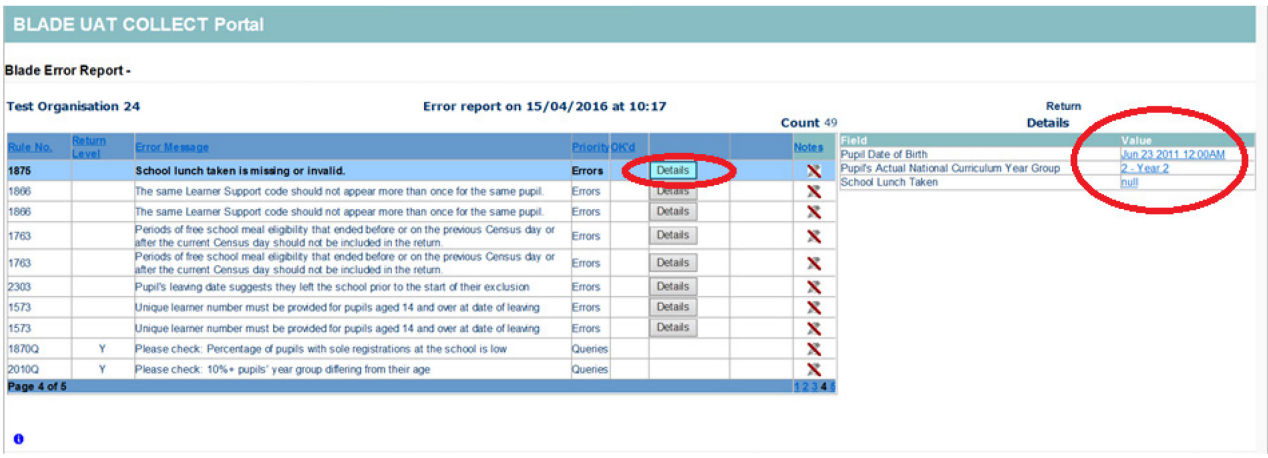

#### <span id="page-17-1"></span>**Correcting errors**

Identify which of the fields contains the incorrect value and return to the screen that contains it by clicking on the field value in the details section.

Either:

Correct in your MIS and re-load the school census file to COLLECT, overwriting the incorrect one.

Change the mode of the form to 'edit' and then click on the data item that needs to be changed and update it – ensuring that you reflect this change in the school's MIS.

In some instances you will be requested to provide explanatory information (as part of email communications you will receive a document which will provide guidance on what notepad explanation would be expected for individual queries). This will be made available on our [Department for Education - GOV.UK](https://www.gov.uk/government/organisations/department-for-education) website and searching for the relevant data collection in the search bar.

If a notepad entry is not returned the EDD helpdesk will have to contact you for further information.

You can add notes in the return level note section.

To add a return level note double click on the pen icon in the return level notes section.

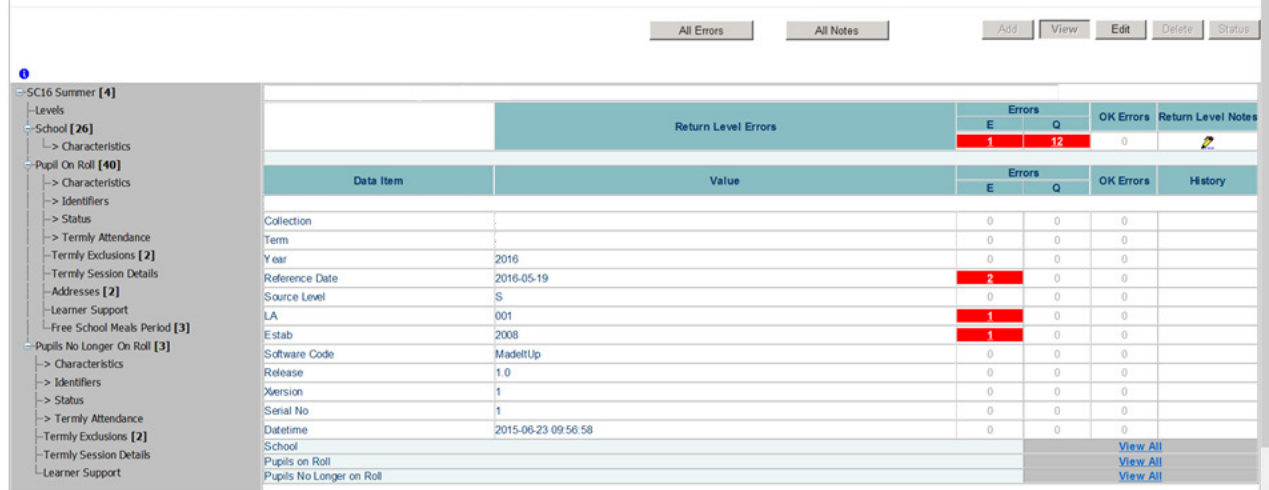

#### Click add new note

 $\mathbb{I}$ 

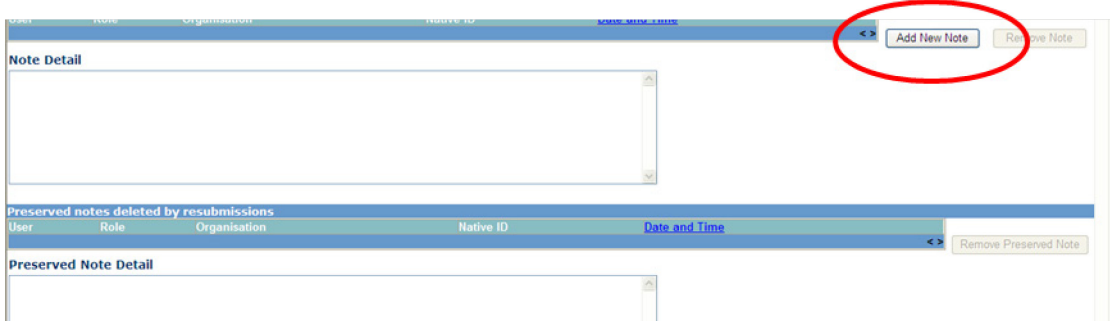

Type your note and the error number in the box provided and click create.

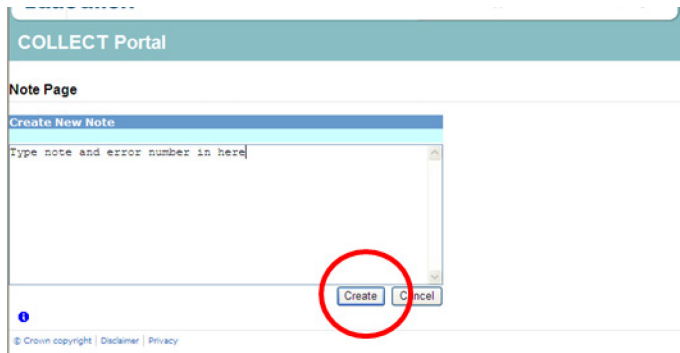

Please ensure there is a note for all queries/errors remaining on your return.

You can enter one note to cover numerous queries.

# <span id="page-19-0"></span>**Submitting the return**

The school is responsible for 'submitting' the return once the data has been checked and any explanatory notes have been added. By submitting the return the school have indicated that the head teacher has checked the return for accuracy and completeness and therefore authorising the submission to be used by the department.

To 'submit' your return:

Go to the 'source main screen' and click on 'submit return'.

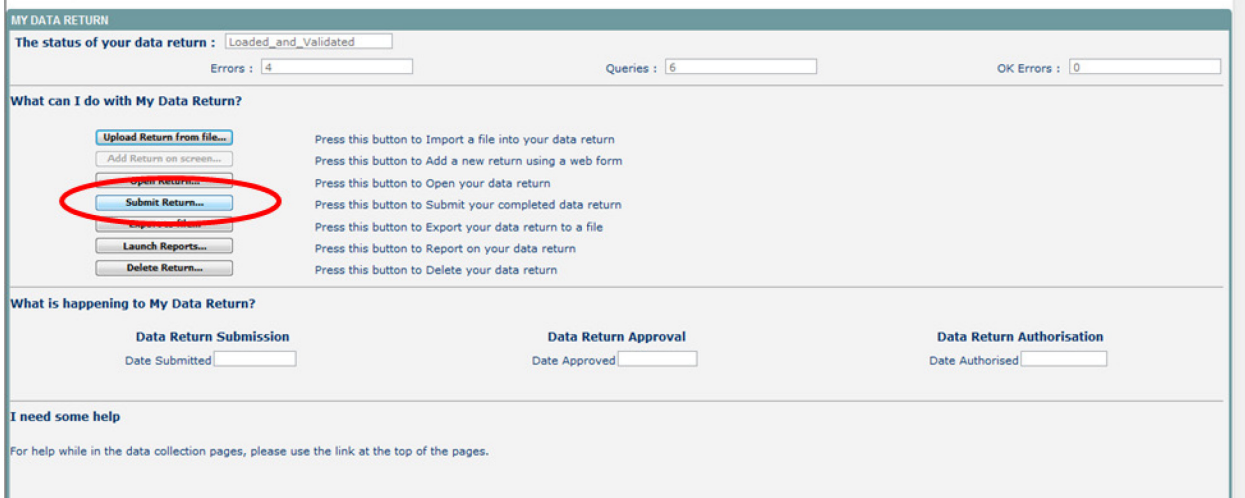

#### The screen will be updated

The status of the return will be set to 'submitted' and the 'date submitted' will be completed.

The submit button will now be disabled for this return.

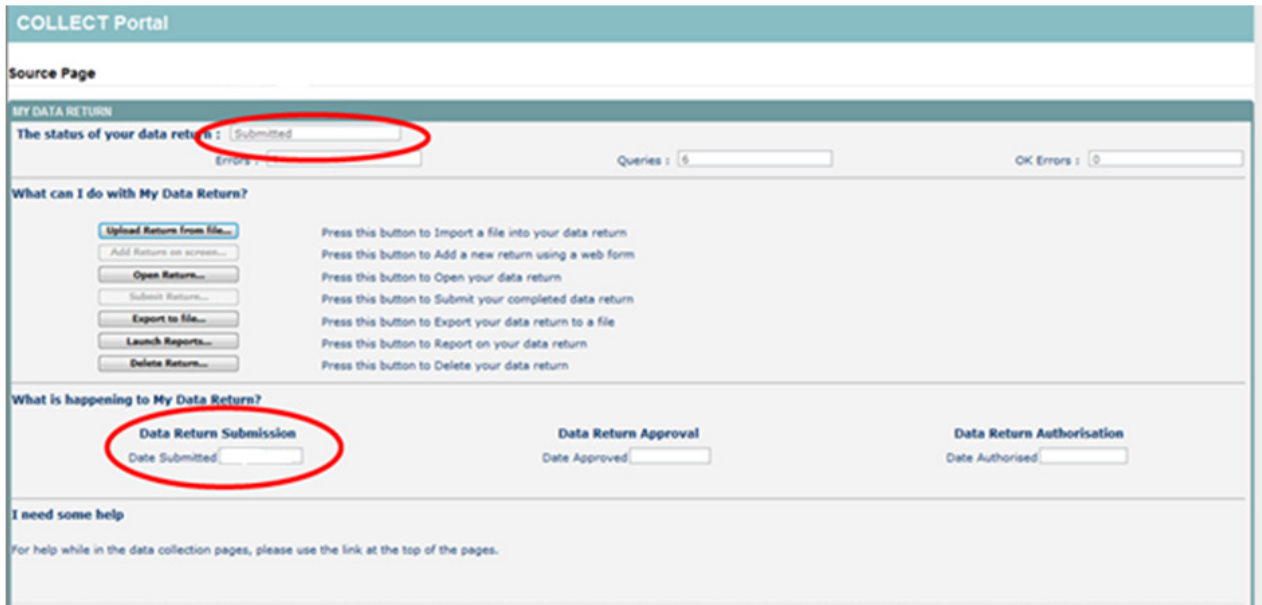

# <span id="page-20-0"></span>**Reports**

A number of reports are available on COLLECT, return to the source page and click on the launch reports button.

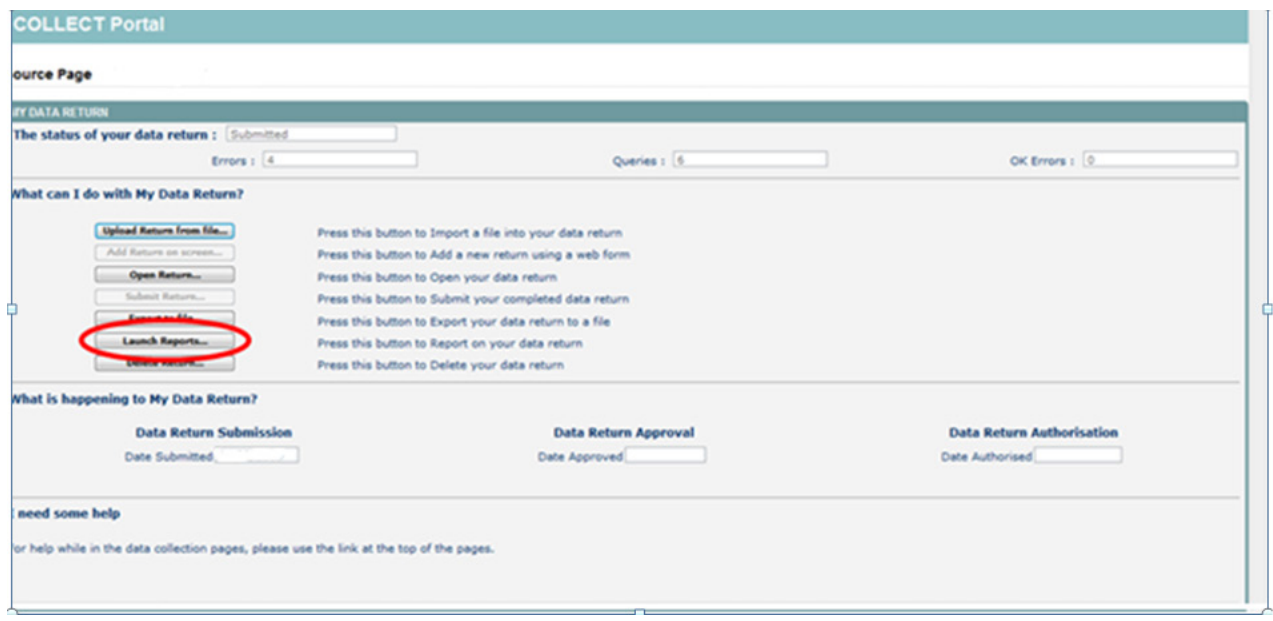

A drop down menu will be displayed and a report can be selected from that drop down list

It is extremely important that you run all of these reports as they may highlight analomies within the data which can impact on all funding calculations.

Duplicate reports will indicate pupils who are registered at more than one school and therefore would indicate if the pupil should remain on roll or whether the registration status has been recorded incorrectly.

In some data collections duplicates would be required to be resolved. Failure to resolve duplicates in these collections may impact on the funding calculations for your school as each pupil is funded only once.

There will be individual user guides for reports on our [Department for Education -](https://www.gov.uk/government/organisations/department-for-education) [GOV.UK](https://www.gov.uk/government/organisations/department-for-education) website and searching for the relevant data collection in the search bar.

Select the report you wish to run and click launch report.

Along the top of the report you will see a toolbar with various functions.

 $\parallel 4$  4 1 of 2  $\triangleright$   $\parallel$ 100%  $\boxed{\mathbf{v}}$   $\boxed{\phantom{0}}$ Find | Next | Select a format  $\boxed{\mathbf{v}}$  Export  $\boxed{\mathbf{v}}$  $\triangleq$ 

#### These are explained as follows:

Acrobat (PDF) file Web archive Excel

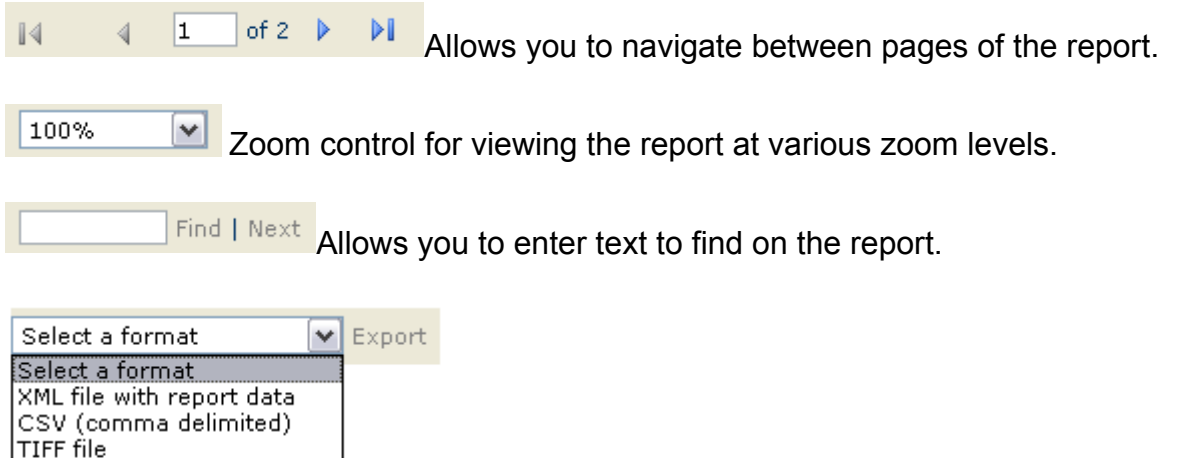

Clicking the drop-down menu, results in the display of a list-box showing various formats in which you can export the report. Select one of the formats, click the export button and you will then be prompted to 'open' or 'save' the output file. Click on the 'save' button to save the report file.

Refreshes the report output.

Produces a hard-copy output of the report – If this does not print please export to excel and print from there.

# <span id="page-22-0"></span>**Exporting a return**

A return can be exported in XML or CSV format.

Exporting a return (current state):

On the source page

Click on export to file

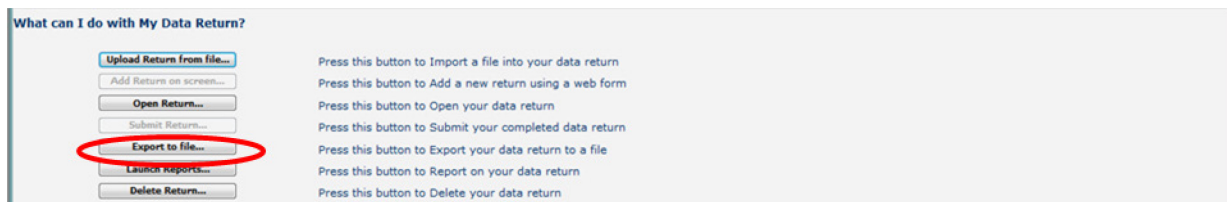

Choose to export in either XML or CSV format, then click on the export button.

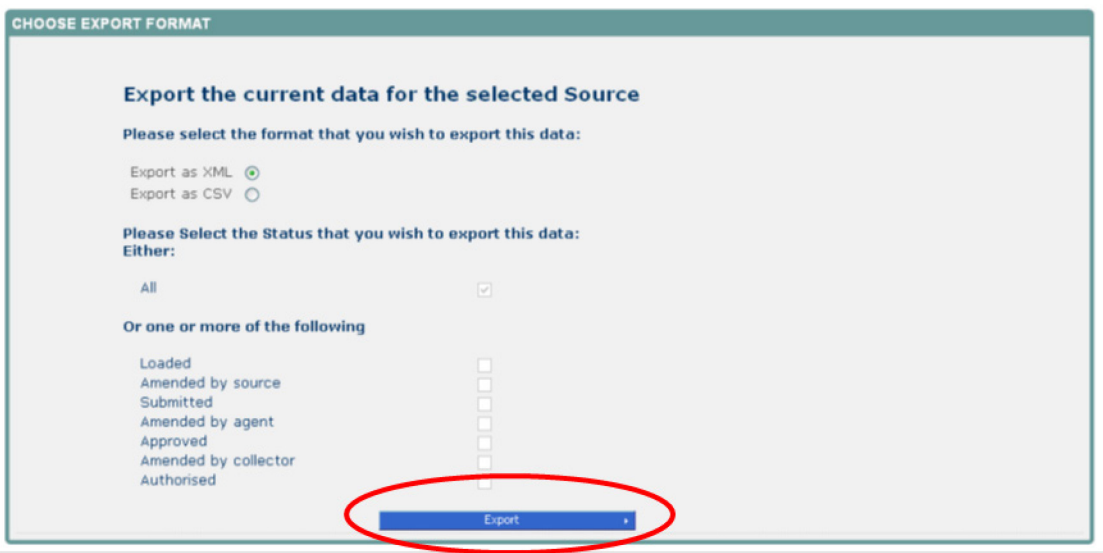

#### A progress message will be displayed

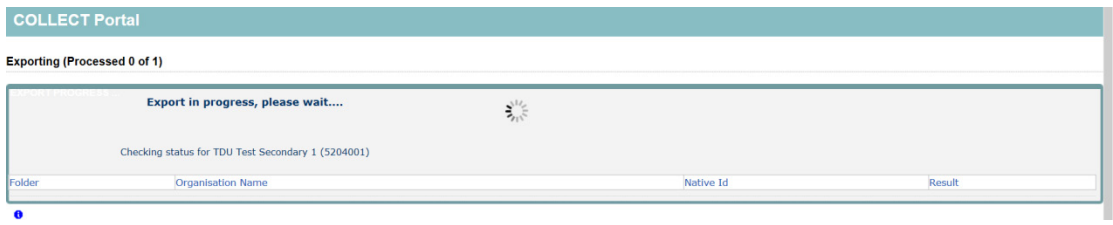

When complete the result of the export will be displayed and you will be offered the options of saving or opening the export file. We suggest saving prior to opening.

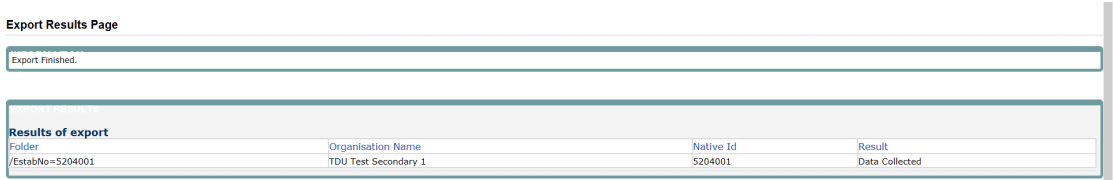

Important note: If the export process fails, with a message stating that Internet Explorer has blocked the download of a file, you might succeed if you try again. On the second attempt, hold down the Ctrl key down continuously from before you click on export until after you see the resulting files displayed in windows explorer. If this is still not successful, you will have to adjust the security settings on your internet browser.

Adjusting security settings

The security settings on your pc may prevent the 'file download' appearing If this is the case then go into the 'tools' menu option at the top of the screen.

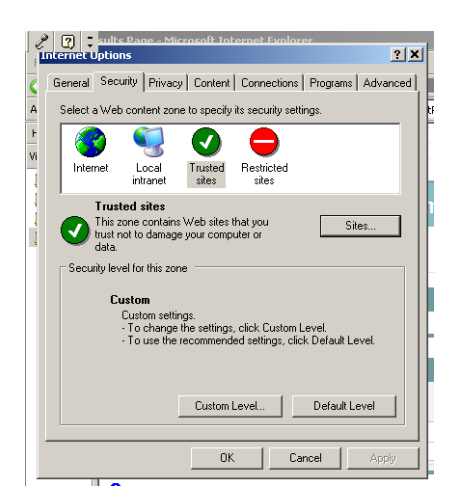

Select 'internet options' from the drop down menu.

Select 'security' from the option buttons

Selected 'trusted sites'

Select 'sites'

Then select 'add' and type the following into the text box in turn:

https://collectdata.education.gov.uk/CollectPortalLive/MainPage.aspx

https://sa.education.gov.uk/idp/Authn/UserPassword

Then select ok and ok. Then try producing the export again and this time the Open/Save/Cancel dialogue box should appear.

# <span id="page-24-0"></span>**Screen functionality**

Before viewing the return it is useful to understand some of the basic controls and screen operations.

#### <span id="page-24-1"></span>**Screen navigation**

Don't use the browser buttons! When in the data collection, unpredictable behaviour may be experienced if you use the back/forward buttons on your web browser's toolbar.

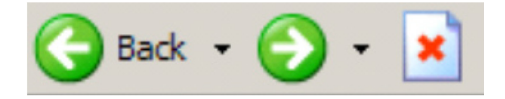

#### <span id="page-24-2"></span>**Navigation controls**

To navigate through the system links are provided on all pages either as back or drill up options, please use these links to navigate between screens when using the system.

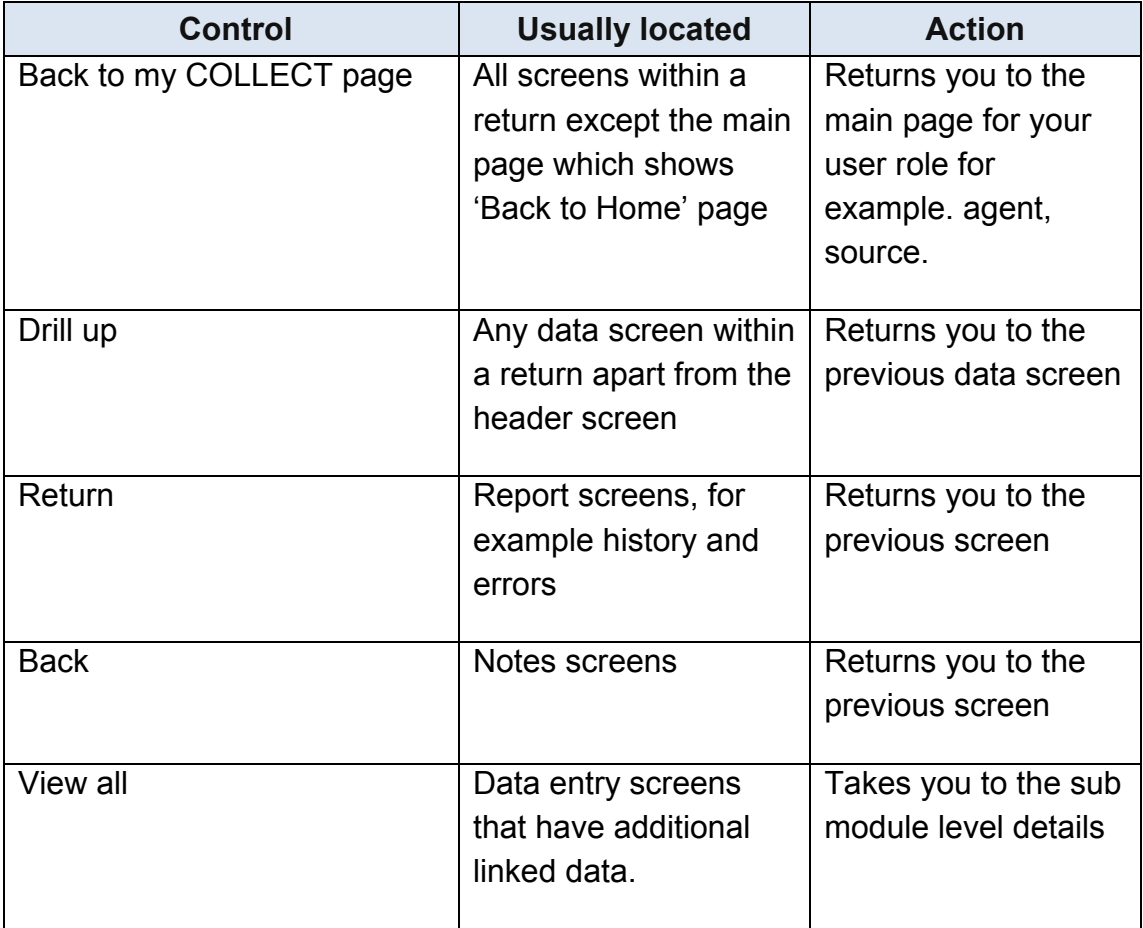

## <span id="page-25-0"></span>**Mode buttons**

Those buttons determine which operation mode the on-screen data form is in, and which operations are available.

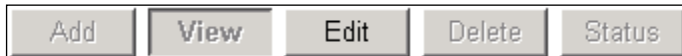

Dark grey text on sunken button with light border = 'Active' mode

Black text on button and highlighted border = 'Available' mode

Light grey text on button with light border = 'Unavailable' mode

# <span id="page-26-0"></span>**Help**

COLLECT access is administered directly by schools for their users. This includes registering for COLLECT, activating your account and giving you access to specific collections. Please get in touch with the approver in your school who will be able to make sure that you have the appropriate access.

If you are experiencing problems with COLLECT or have a data collection query, please submit a [service request](https://form.education.gov.uk/fillform.php?self=1&form_id=hGz7nZcsdnX&noLoginPrompt=1) to the data collection helpdesk. If you are having problems logging into secure access, please refer to the 'help' section on secure access. If you are still unable to resolve your issue, please submit a [service request](https://www.education.gov.uk/researchandstatistics/datatdatam/secureaccess/service-request-form) to the sa service desk.

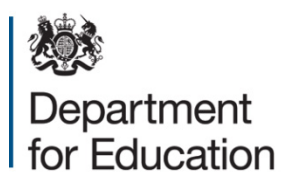

#### © Crown copyright 2016

This publication (not including logos) is licensed under the terms of the Open Government Licence v3.0 except where otherwise stated. Where we have identified any third party copyright information you will need to obtain permission from the copyright holders concerned.

To view this licence:

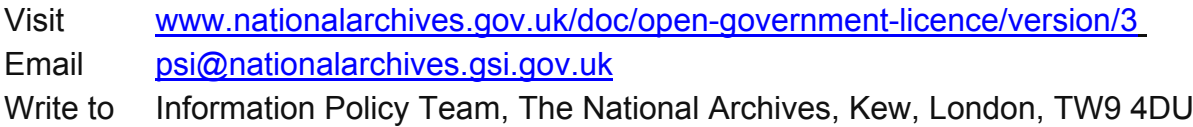

#### About this publication:

enquiries www.education.gov.uk/contactus download [www.gov.uk/government/publications](http://www.gov.uk/government/publications) 

Reference: DFE-00360-2016

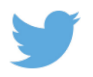

Follow us on Twitter:<br> **[@educationgovuk](http://twitter.com/educationgovuk)** 

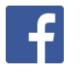

Like us on Facebook: [facebook.com/educationgovuk](http://www.facebook.com/educationgovuk)